# ぎふスマート経営応援 ツール・サービス**Navi** 登録手順

1. 事業者登録申請 2. ITツール・サービス登録申請 **1.** 事業者登録申請

2. ITツール・サービス登録申請

1.1. 事業者登録申請フォームへのアクセス・入力

① [https://www.softopia.or.jp/smart-keiei/smart-tool](https://www.softopia.or.jp/smart-keiei/smart-tool-service-recruit/)service-recruit/ 登録条件等をご確認の上、 「 <リンク>事業者登録フォーム ぴ 」 よ り 申請ください

① 各項目について入力後、 フォーム一番下の ✔ 確 をクリック

※次頁の回答完了後、 登録担当者様のメールアドレスに 自動返信メールが届く為、 差出人くnoreply@kintoneapp.com>からの メールを受信できるよう設定・ご確認ください

ぎふスマート経営応援ツール・サービスNavi

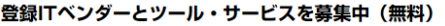

### 岐阜県のITベンダーをより探しやすく!

ソフトピアジャパンでは、DXの地産地消を実現することを目的に県内企業が県内ITベンダーと、そのITベンダーが提供 するツール・サービスを探しやすくするために情報を収集して取りまとめ、公開する予定にしています。現在ベンダー 及び提供内容を募集していますので、事業者登録の上、ツール等をご登録ください。

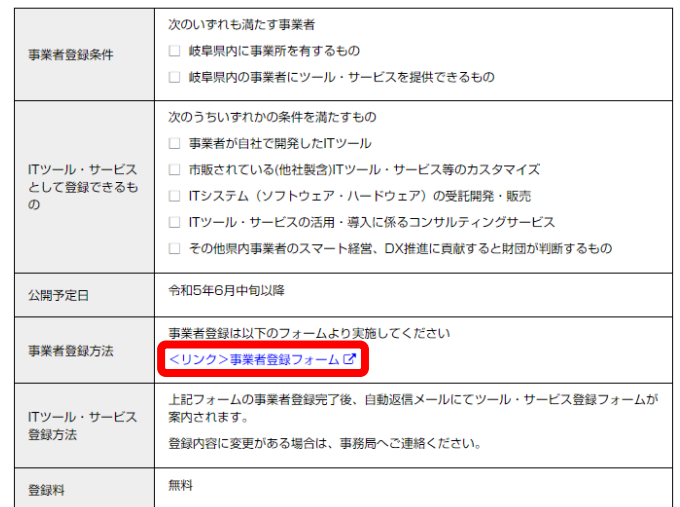

【ぎふスマート経営応援ツール・サービスNavi】事業者登録申請 ご登録ありがとうございます。<br>当フォームに入力いただいた内容は、公開の対象となります。 ※登録内容に変更等がある場合は、お手数ですが事務局までご達絡ください。<br>【担当】:(公財)ソフトピアジャパン DX推進課 デジタル経営推進室<br>【Mail】:smart@softopia.or.jp 屋号・商号 ~省略~メールアドレス(登録担当者) ※ログイン時に必要となります<sup>。</sup> xxxx@yyyyy.co.jp 登録資料未満線生/TEL1

@Toyokumo, Inc. FormBridge Ver.1.20.5

## 1.1. 事業者登録申請フォームへのアクセス・入力

**1.** 事業者登録申請

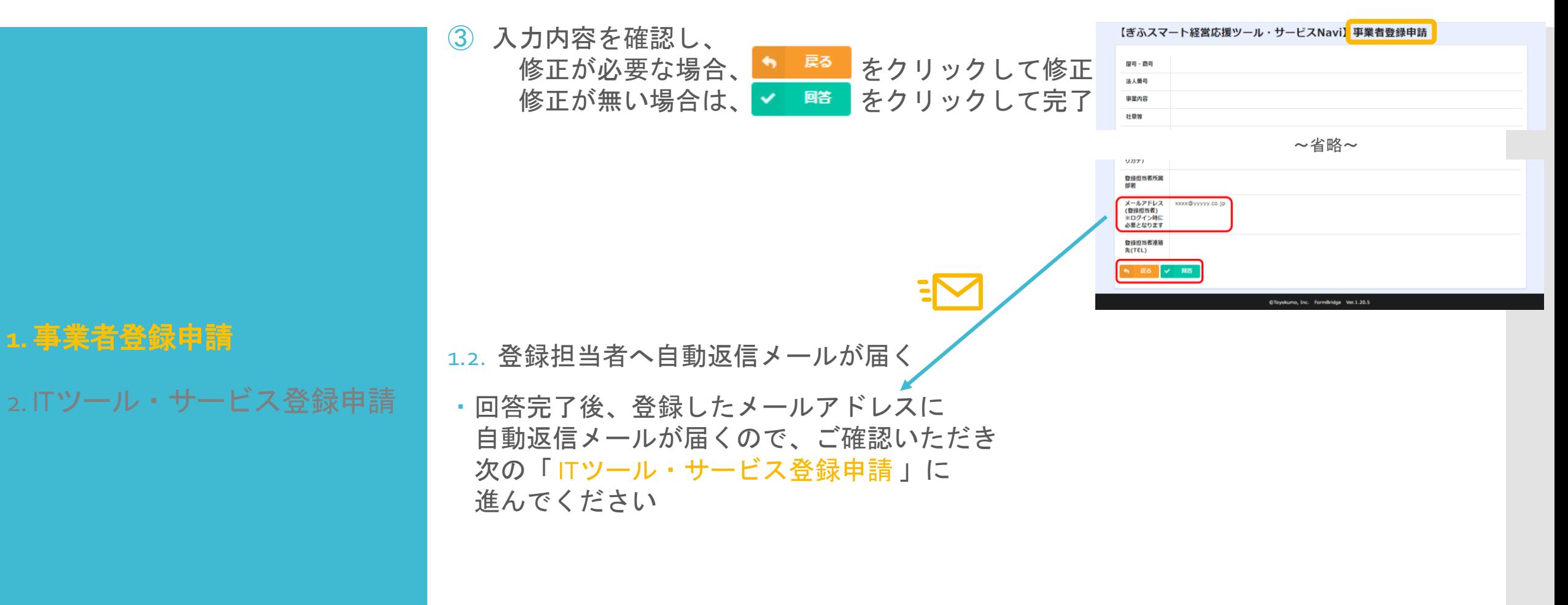

(続き)

# 2.1. ITツール・サービス登録申請フォームへのアクセス

<span id="page-3-0"></span>ITツール・サービス提供事業者への申請ありがとうございます ① 事業者登録申請の自動返信メールを確認し、 -1. <>内のURLにアクセス ※1-このメッセージは、システムより自動送信されています。 返信は受付けておりません。 -2. 「メールアドレスでログイン」を選択 公益財団法人ソフトピアジャパン様 -3. 右記のメールが届いたメールアドレスを入力し この度は、【ぎふスマート経営応援ツール・サービス Navi】事業者登録申請に 【 送信 】ボタンをクリック 申請いただき、誠にありがとうございます。 ご質問等ございましたら、下記までお気軽にお問い合わせください。 ※本メールにお心当りのない場合は、お手数ですが下記メール宛に ※1 フォームヘアクセスできない場合 返信いただけますようお願い申し上げます。 smart@softopia.or.jp ・ハイパーリンク途切れの可能性があります <>内のURLをコピーし、再度アクセスください ツール・サービス登録申請は以下の URL より実施をお願い致します。 また、外部サービスによるメール認証を実施しております。 ・それでもアクセスできない場合は 「メールアドレスでログイン」を選択して頂き、 担当者としてご登録頂いたメールアドレス(本メールが届きましたアドレス)にて認 「 smart@softopia.or.jp 」までご連絡ください 証をお願い致します。 <https://c286503c.form.kintoneapp.com/public/f2b316b8bac365a95e85210db042e9d 26c016fbc7a8a9864a28a2ad8699c3293?屋号 · 商号={{屋号 · 商号}}&登録番号 ={{\_auto\_increment\_}}&所在地={{住所}}> メールアドレスでログイン メールを確認してください ログイン lotpro-ysoftopia.dtjp宛にメールを送信しました。 G このメールアドレス宛にログイン用URLを送信しま Googleでログイン メールの記載のURLをクリックするとログインでき ਰਾਂ. ます。 ۰. Microsoftアカウントでサインイン メールアドレス / example@example.com 戻る ⊠ メールアドレスでログイン ログインすることで利用規約とプライバシーポリシーに同意 したものとみなされます。 送信 キャンセル

メールが届いたアドレスを入力

1. 事業者登録申請

**2. IT**ツール・サービス登録申請

## 2.1. ITツール・サービス登録申請フォームへのアクセス・入力

(続き)

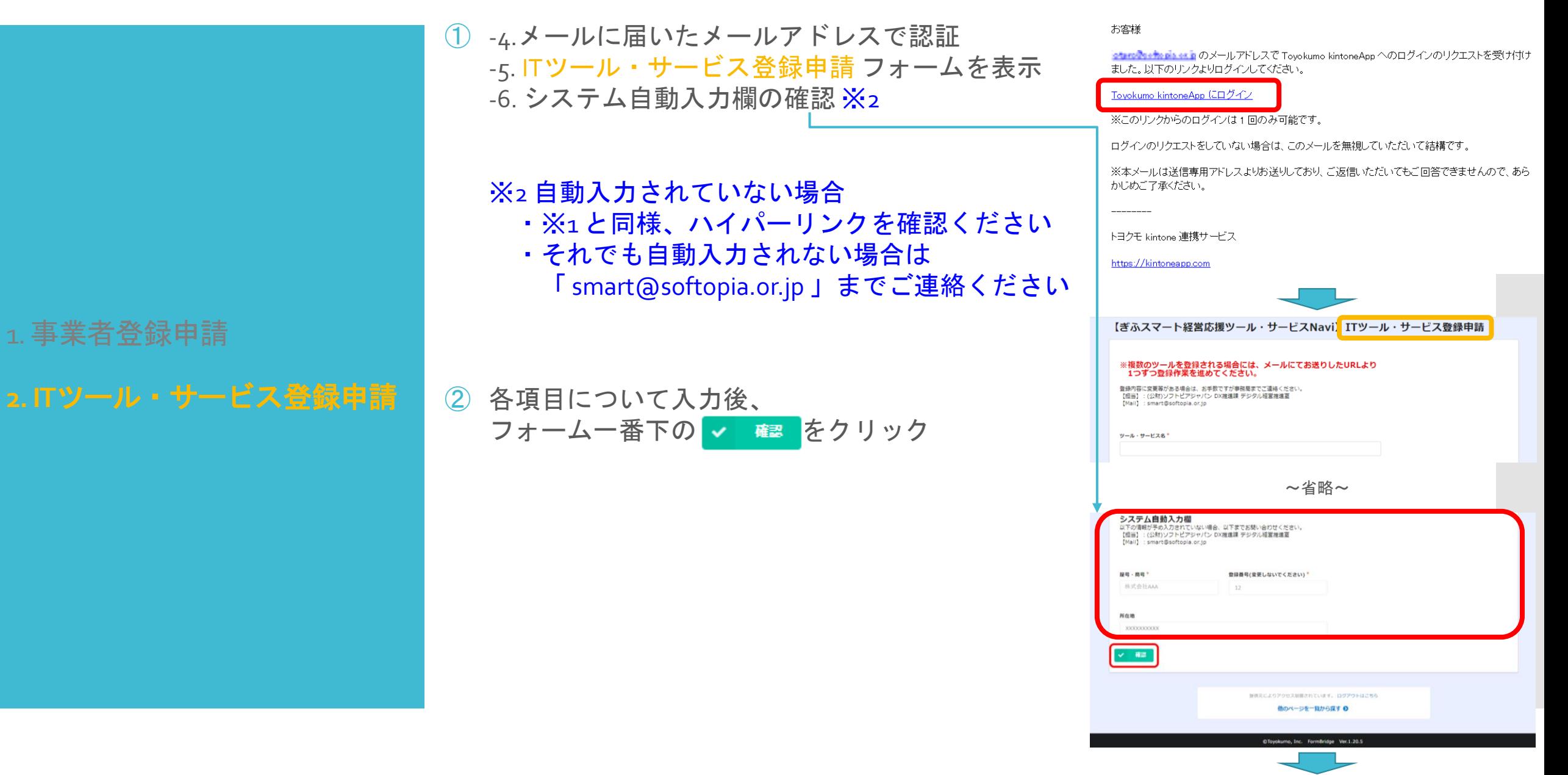

#### 2.1. ITツール・サービス登録申請フォームへのアクセス・入力 (続き)

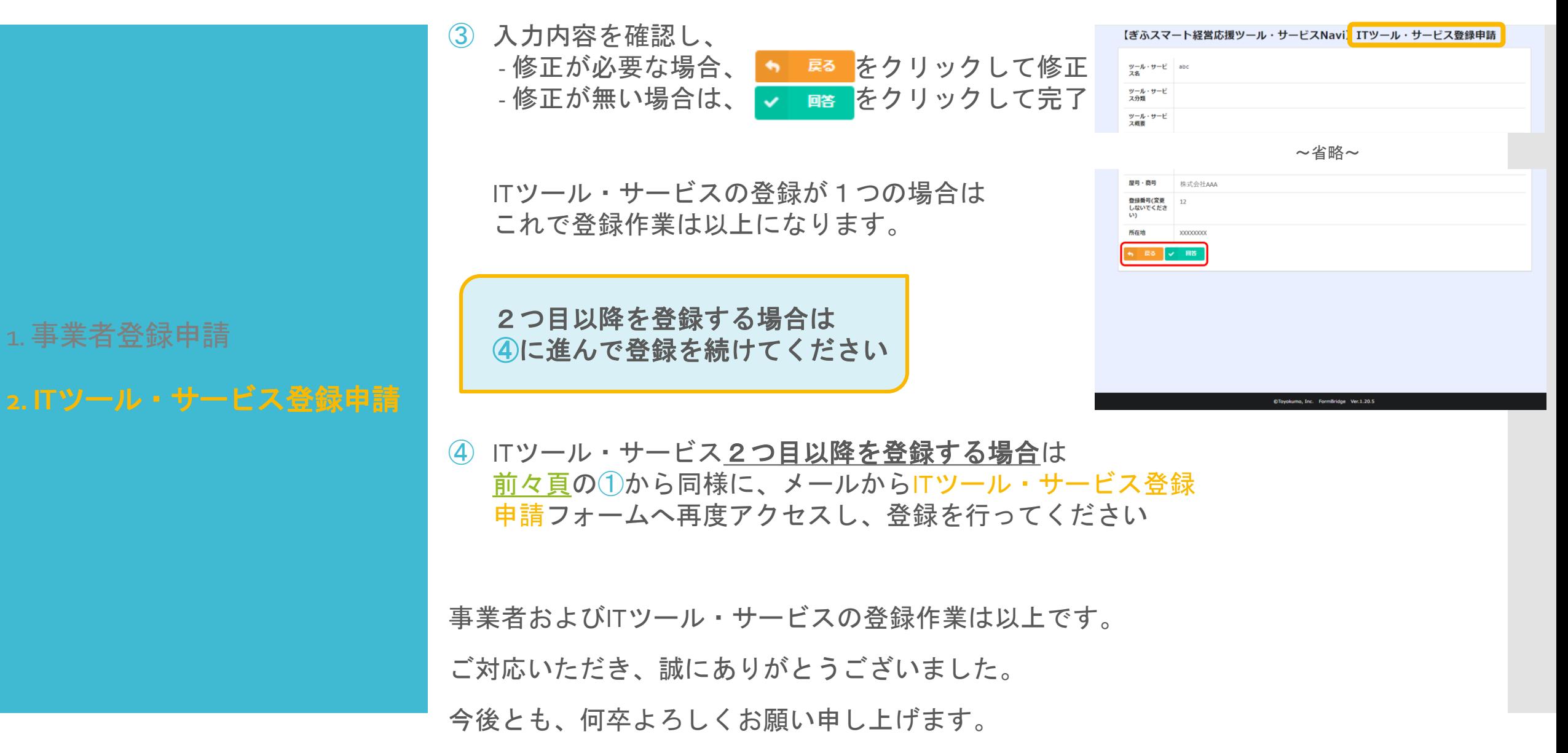